**Sistema para la Validación y Generación de la Plantilla de Información Patronal utilizada por la Plataforma del SIDEIMSS.**

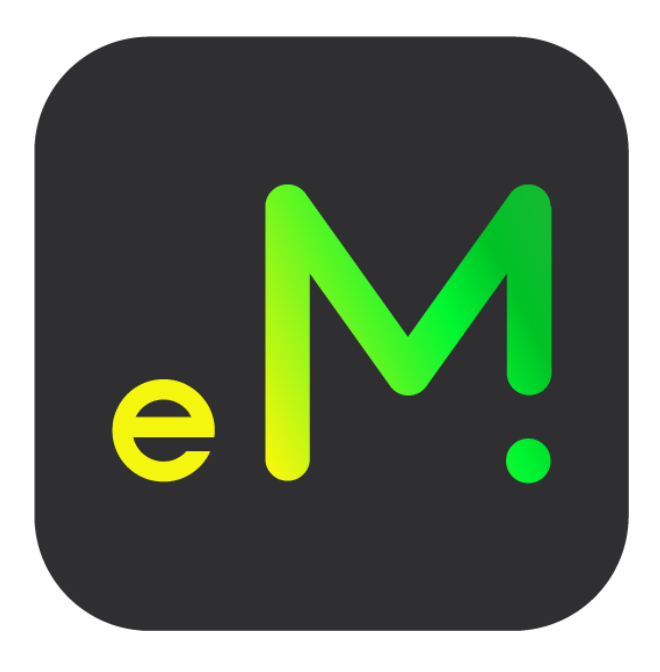

*Guía de Instalación*

Revisión 19.jul.2022

**dSoft, S.A. de C.V.** Prl. División del Norte # 4296, Col. Nueva Oriental Coapa, Alcaldía Tlalpan C.P. 14300, México, Cuidad de México.

[http://www.dsoft.mx](http://www.dsoft.mx/)

Teléfono: (55) 5677-3812

[ventas@dsoft.mx](mailto:ventas@dsoft.mx) [soporte@dsoft.mx](mailto:soporte@dsoft.mx)

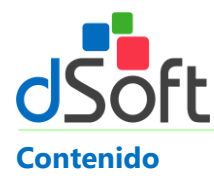

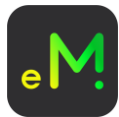

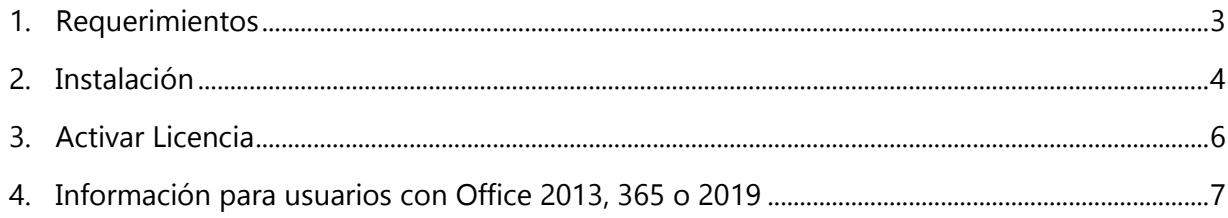

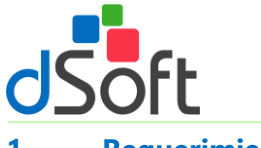

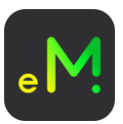

## <span id="page-2-0"></span>**1. Requerimientos**

En el equipo en donde se realizará la instalación del complemento **eSIDEIMSS**, se recomienda contenga los siguientes requerimientos previos:

### **1. Software**

- Windows 7 o superior
- Excel 2010 SP2 o posterior
- El paquete de instalación validará adicionalmente que estén instalados Microsoft .NET Framework 4 y Microsoft Visual Studio 2010 Tools for Office Runtime, cuando estos prerrequisitos no se encuentren en el equipo, serán descargados e instalados por el propio programa de instalación.

#### **2. Hardware**

- Procesador con velocidad de 2.4 GHz. o superior.
- 4Gb de memoria RAM como mínimo.
- 200 MB de espacio libre en disco duro, como mínimo.

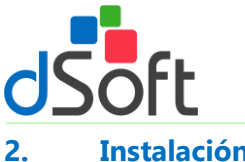

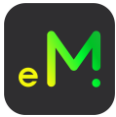

# <span id="page-3-0"></span>**2. Instalación**

Instale a partir del aviso que le será enviado por correo electrónico.

1. Descargue el archivo de instalación del link indicado

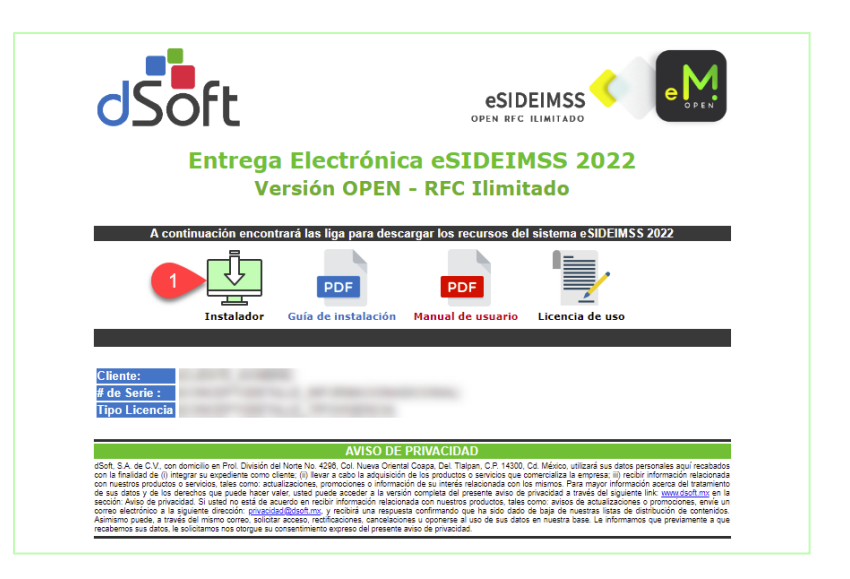

2. Haga clic sobre el archivo descargado **setup\_eSIDEIMSS.exe**.

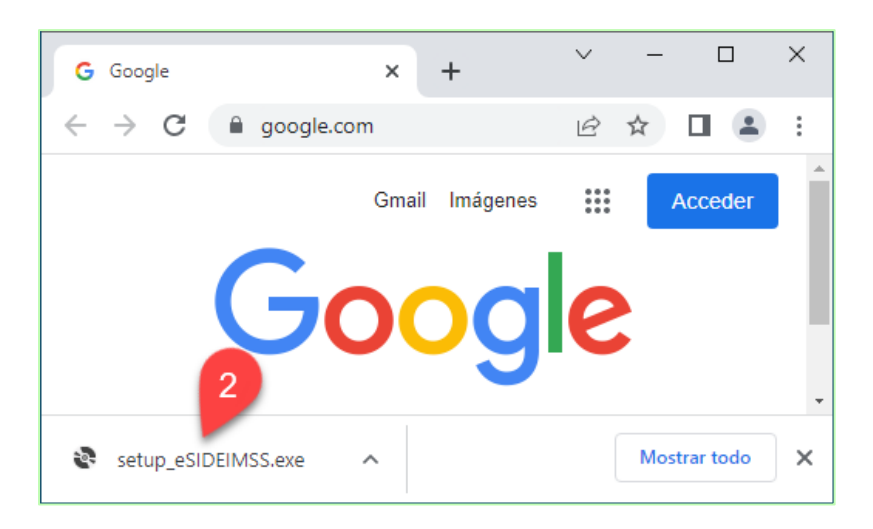

3. En el mensaje que aparece enseguida, haga clic en el botón **Instalar** para continuar.

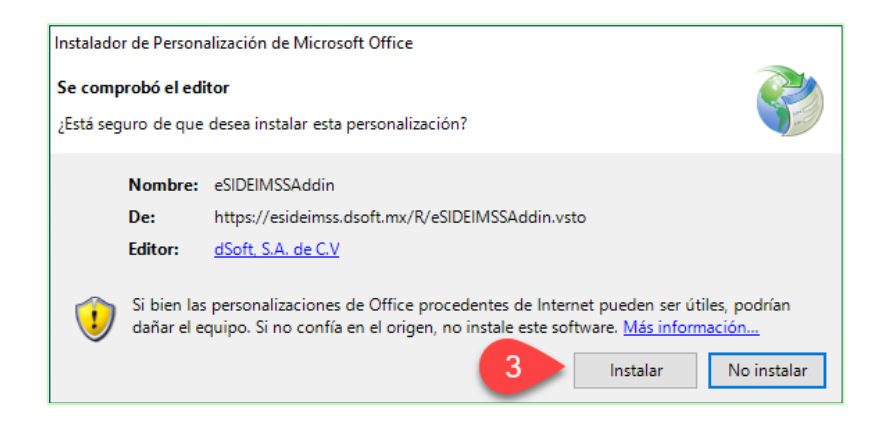

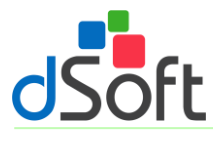

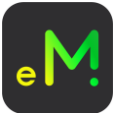

4. Después de validar los requisitos previos iniciará la instalación.

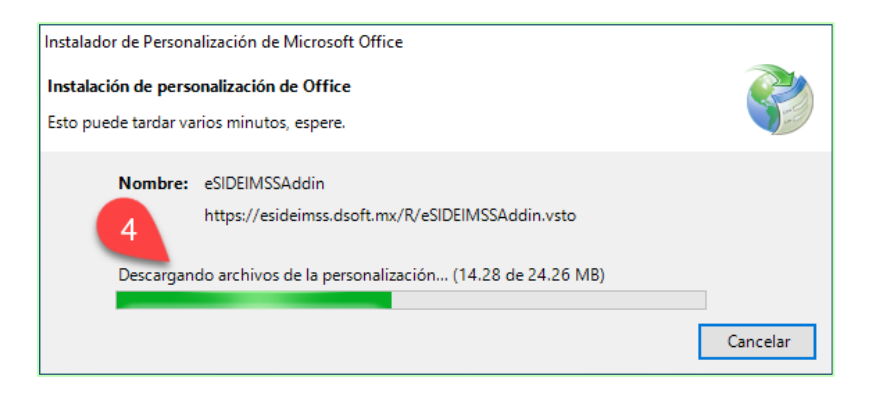

5. Una vez que concluya la instalación, haga clic en el botón **Cerrar**.

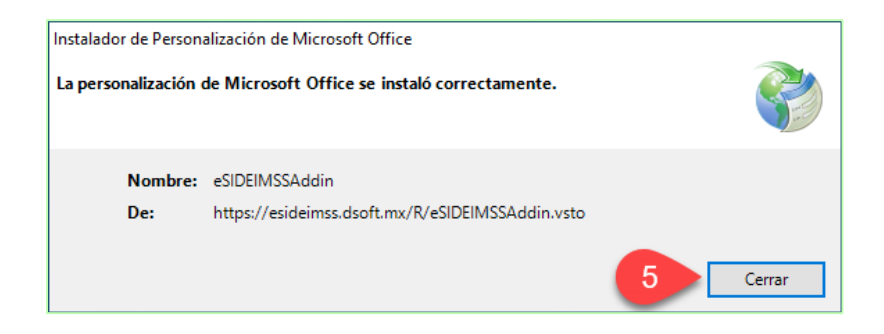

6. Finalmente, abra Excel y asegúrese que el complemento **eSIDEIMSS** se haya habilitado.

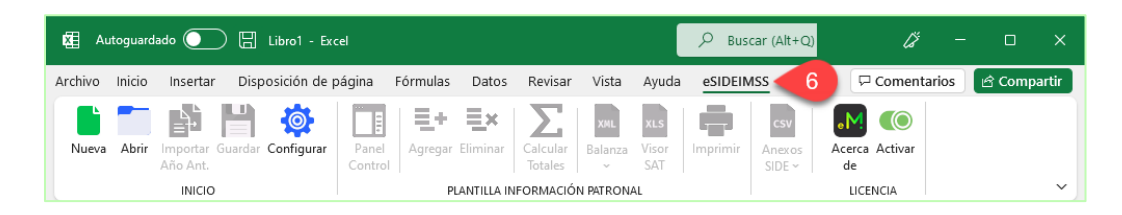

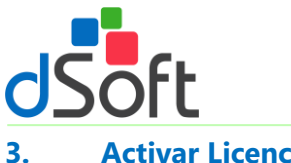

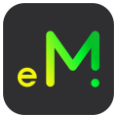

## <span id="page-5-0"></span>**3. Activar Licencia**

Los pasos para Activar su Licencia, son los siguientes:

1. Dentro del complemento **eSIDEIMSS**, haga clic en el botón **Activar**.

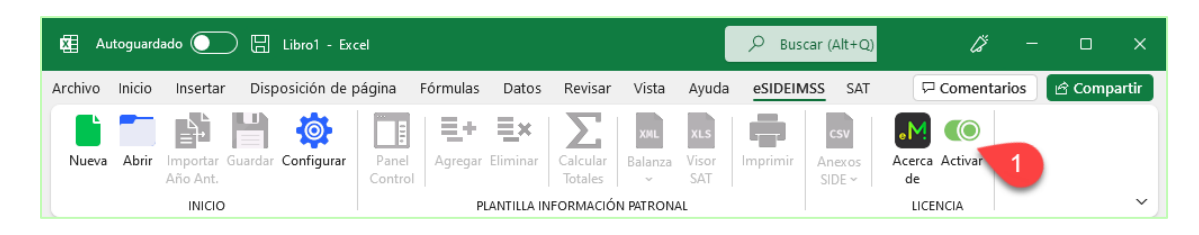

2. Aparecerá una ventana como la siguiente, donde tendrá que especificar los datos de activación solicitados y en seguida haga clic en **Activar**

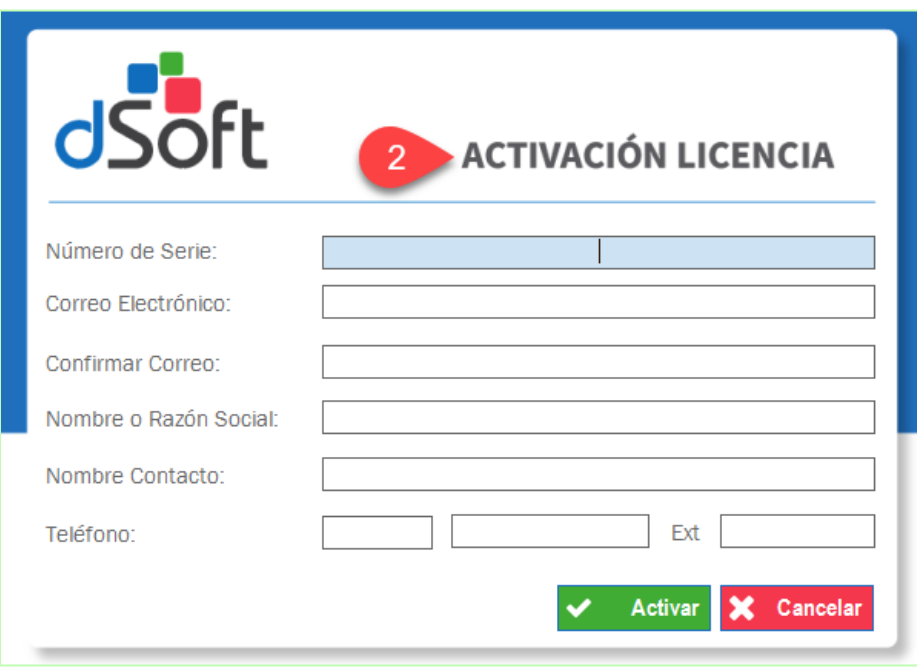

\*El **Número de serie** lo puede obtener desde la Factura enviada con la compra del sistema o desde el correo de "**Entrega Electrónica eSIDEIMSS**"

3. Espere la confirmación de que la licencia se activó satisfactoriamente.

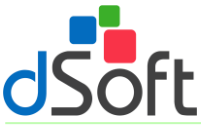

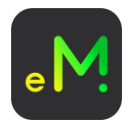

## <span id="page-6-0"></span>**4. Información para usuarios con Office 2013, 365 o 2019**

En ocasiones al trabajar con Excel, tenemos problemas con sesiones del mismo que se pueden abrir durante la aplicación de ciertos procesos de los Complementos.

Para estos casos, tenemos que realizar algunas configuraciones que te ayudaran a un mejor funcionamiento con los Complementos de Excel

Dentro de Excel nos tenemos que ir a la pestaña **Archivo**, donde seleccionaremos **Opciones**, en seguida nos mostrara la siguiente ventana y dentro de **General** debemos de modificar:

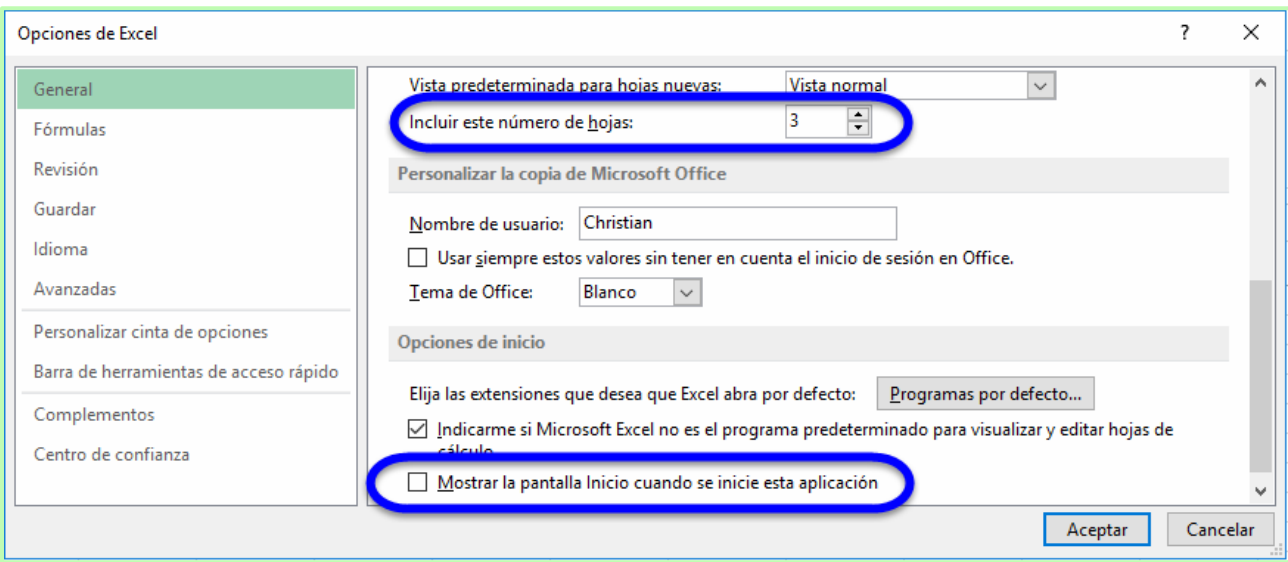

- 1. En la opción de "Incluir este número de hojas:", debemos de poner el número **3**
- 2. Debe de estar **Deshabilitado,** la opción de "Mostrar la pantalla Inicio cuando se inicie esta aplicación
- 3. Posteriormente clic en Aceptar

Para que los cambios se apliquen, debemos de cerrar y abrir nuevamente Excel, para poder trabajar con los Complementos correctamente.